# Voice VLAN-configuratie voor Cisco Business 250/350 Series Switches Ī

### Doelstellingen

Voice VLAN wordt gebruikt wanneer verkeer van VoIP-apparatuur of telefoons aan een specifiek VLAN wordt toegewezen. De switch kan automatisch het spraakverkeer detecteren, poortleden aan de spraak-VLAN toevoegen en de respectieve QoS (Quality of Service)-parameters aan het spraakverkeer vanaf het VLAN toewijzen. Dit artikel legt uit hoe u een Voice VLAN kunt configureren op de Cisco Business 250 of 350 Series switch.

#### Toepasselijke apparaten | Software versie

- CBS250 <u>[\(Gegevensblad\)](/content/en/us/products/collateral/wireless/business-100-series-access-points/smb-01-bus-140ac-ap-ds-cte-en.html)</u> | 3.0.0
- CBS350 <u>[\(Gegevensblad\)](/content/en/us/products/collateral/switches/small-business-smart-switches/data_sheet_c78-610061.html)</u> | 3.0.0
- CBS350-2X <u>[\(Gegevensblad\)](/content/en/us/products/collateral/switches/small-business-smart-switches/data_sheet_c78-610061.html)</u> | 3.0.0
- CBS350-4X <u>[\(Gegevensblad\)](/content/en/us/products/collateral/switches/small-business-smart-switches/data_sheet_c78-610061.html)</u> | 3.0.0

## Configuratie van spraak-VLAN

Opmerking: De standaard switch VLAN (VLAN 1, standaard) kan niet fungeren als het Voice VLAN. Er moet een nieuw VLAN worden gemaakt.

Stap 1. Meld u aan bij het web configuratieprogramma en kies VLAN-beheer > Voice VLAN > Properties.

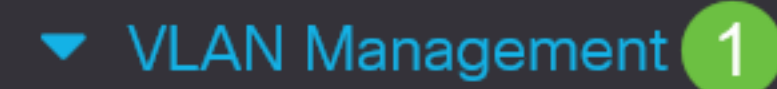

**VLAN Settings** 

**Interface Settings** 

Port to VLAN

Port VLAN Membership

▶ VLAN Translation

**Private VLAN Settings** 

**GVRP Settings** 

▶ VLAN Groups

Voice VLAN

 $\overline{2}$ 

Properties

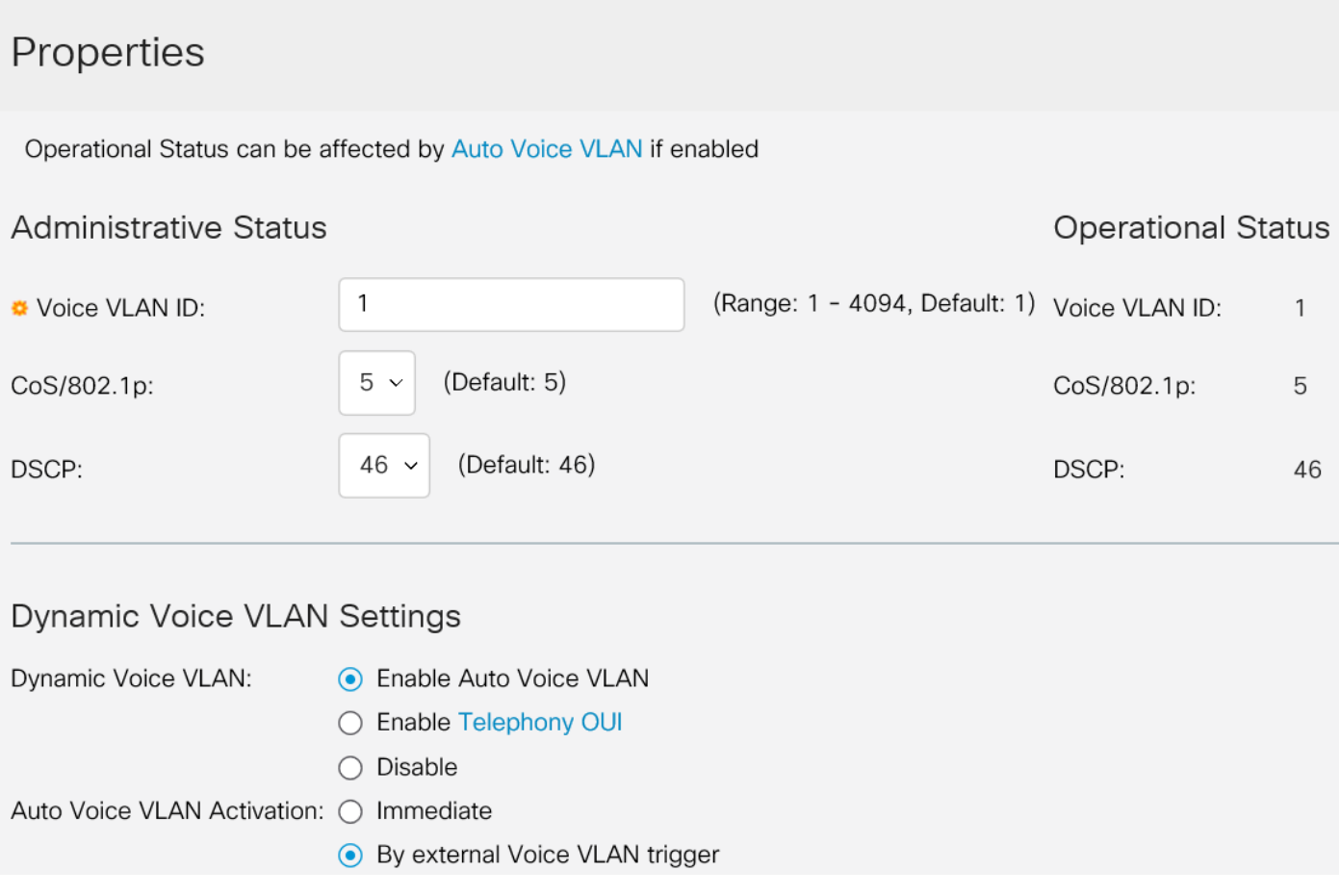

Stap 2. In het veld VLAN-id voor spraak typt u een VLAN-id dat aan het VLAN-spraaknetwerk is toegewezen.

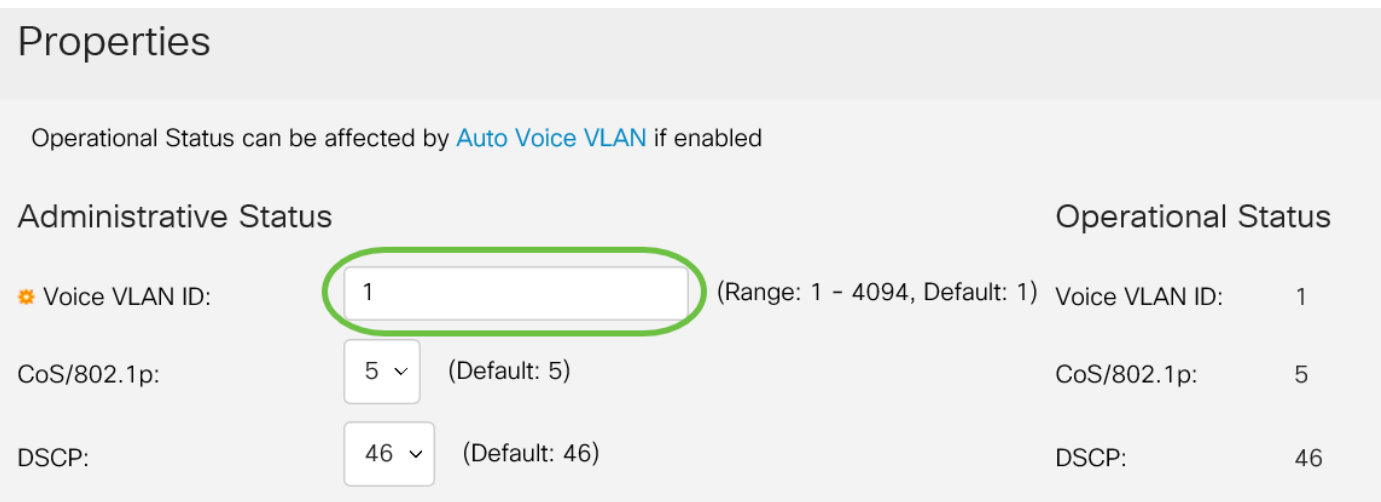

Stap 3. Selecteer in de vervolgkeuzelijst CoS/802.1p een serviceklasse. Dit ID vertelt het Link Layer Discovery Protocol, Media Endpoint Discovery Protocol (LLDP-MED), welk beleid CoS/802.1p-netwerkbeleid voor de spraak-VLAN moet worden gebruikt.

#### Properties

Operational Status can be affected by Auto Voice VLAN if enabled

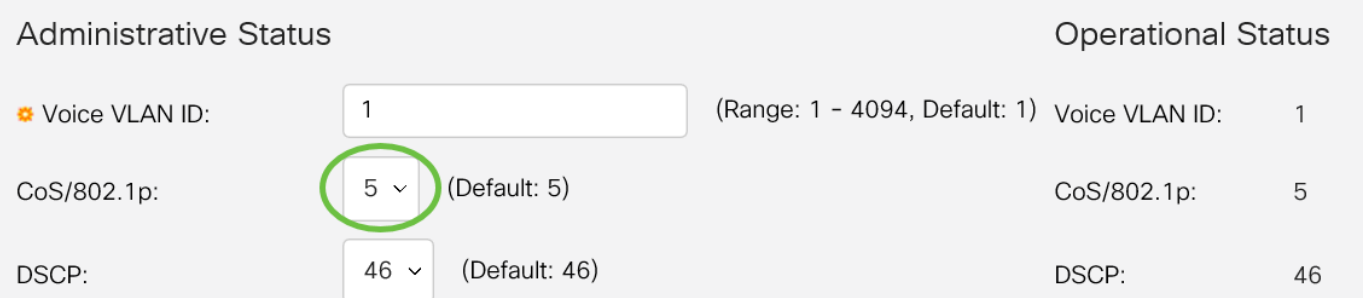

Stap 4. Kies een DSCP-ID (Distributed Services Code Point) voor de LLDP in de vervolgkeuzelijst DSCP. Deze waarde vertelt LLDP-MED welke DSCP als beleid voor een spraaknetwerk moet gebruiken.

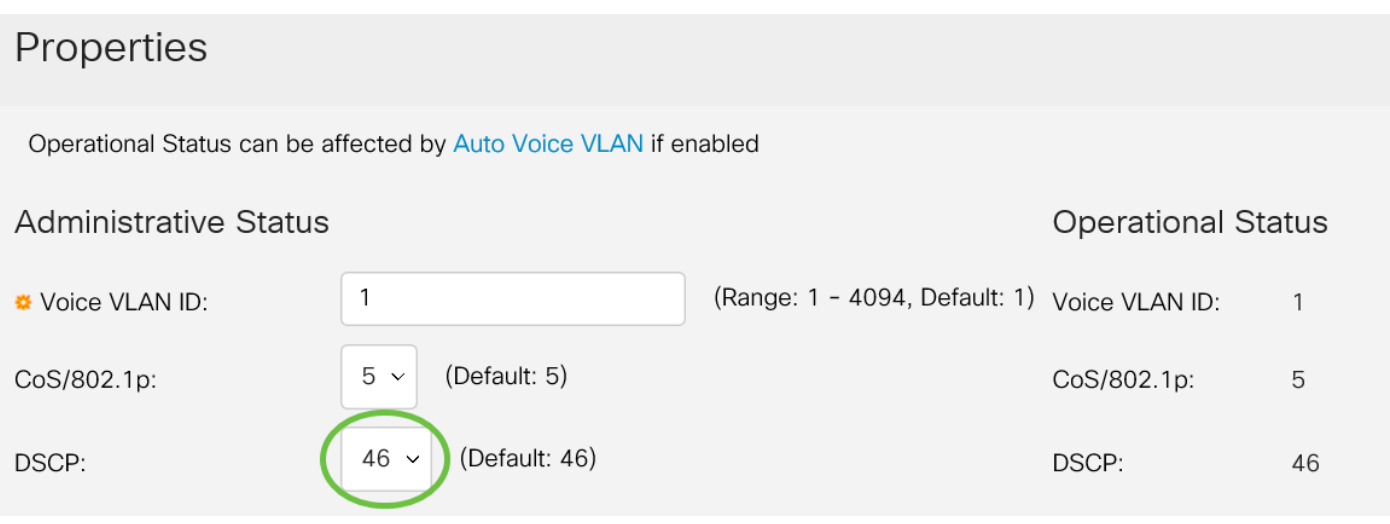

Stap 5. Klik in het gebied Dynamische VLAN-instellingen voor spraak, in het veld Dynamisch VLAN voor spraak, op een van de volgende radioknoppen:

- Schakel Auto Voice VLAN in Stel de dynamische spraak VLAN in op auto-spraak VLAN. Auto spraak VLAN werkt met Auto Smartport. Wanneer Auto Streeppoort is ingeschakeld, voegt deze een poort toe aan de spraak VLAN als deze telefoon/media apparaat detecteert.
- Schakel Telephony OUI in stel het Dynamische VLAN voor spraak aan telefonie OUI (Organisatie Uniek Identifier). De switch voegt automatisch de poort toe aan de stem VLAN als het een pakket ontvangt dat bron MAC-adres aansluit bij de telefoon OUI.
- Uitschakelen schakelt Dynamic Voice VLAN uit.

Opmerking: Als u niet kiest Auto Voice VLAN inschakelen, overslaat u op Stap 7.

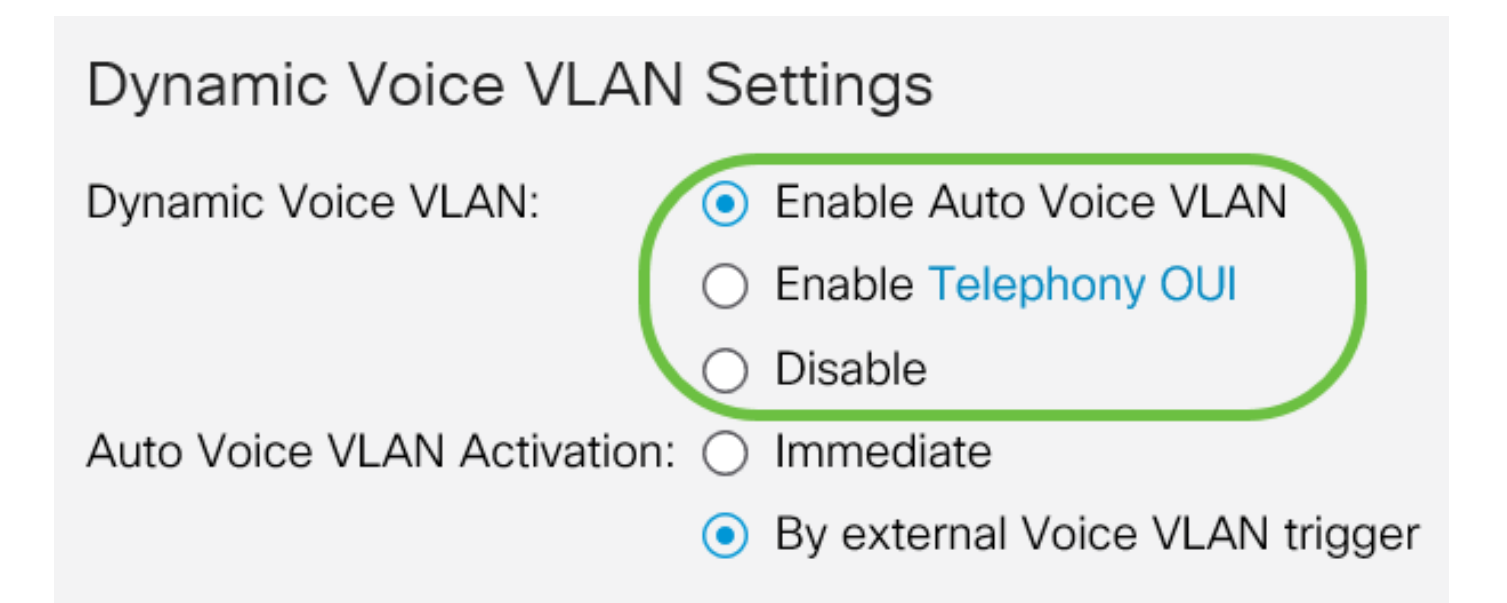

Stap 6. Klik in de activering Auto Voice VLAN op een van de volgende radioknoppen:

- Direct activeert automatisch het VLAN-autostem.
- Door externe Voice VLAN-trigger activeert u alleen de automatische spraak VLAN-apparaten wanneer spraak VLAN-apparaten aanwezig zijn.

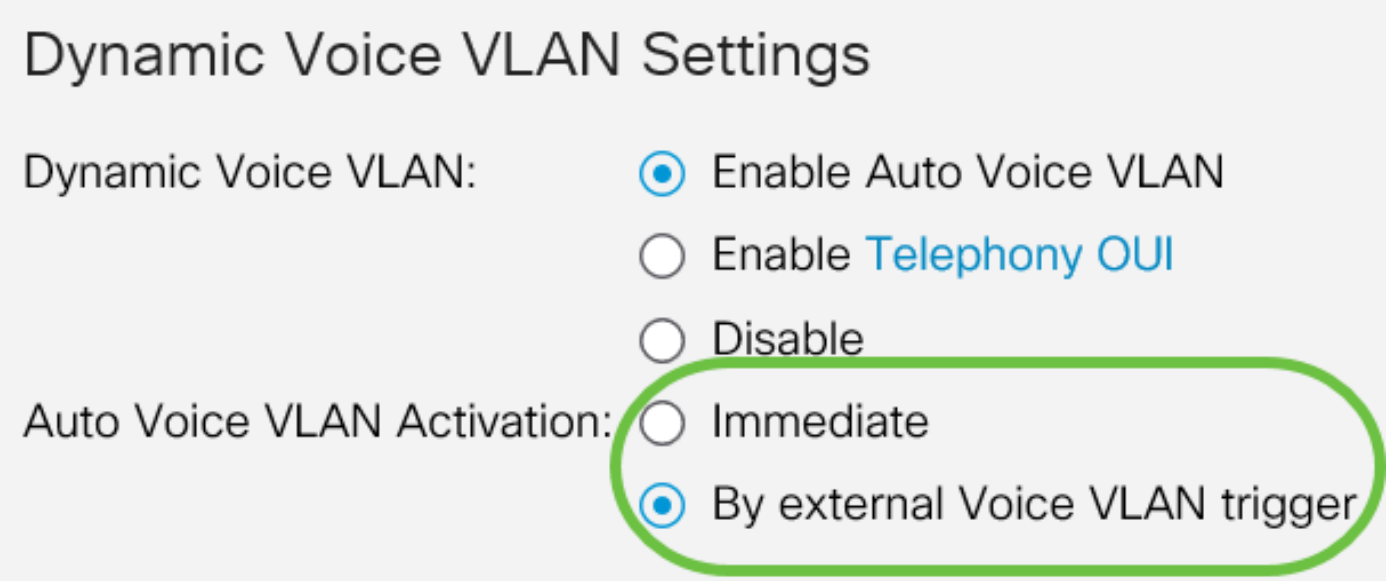

Stap 7. Klik op Toepassen om wijzigingen op te slaan of Annuleren om ze weg te gooien.

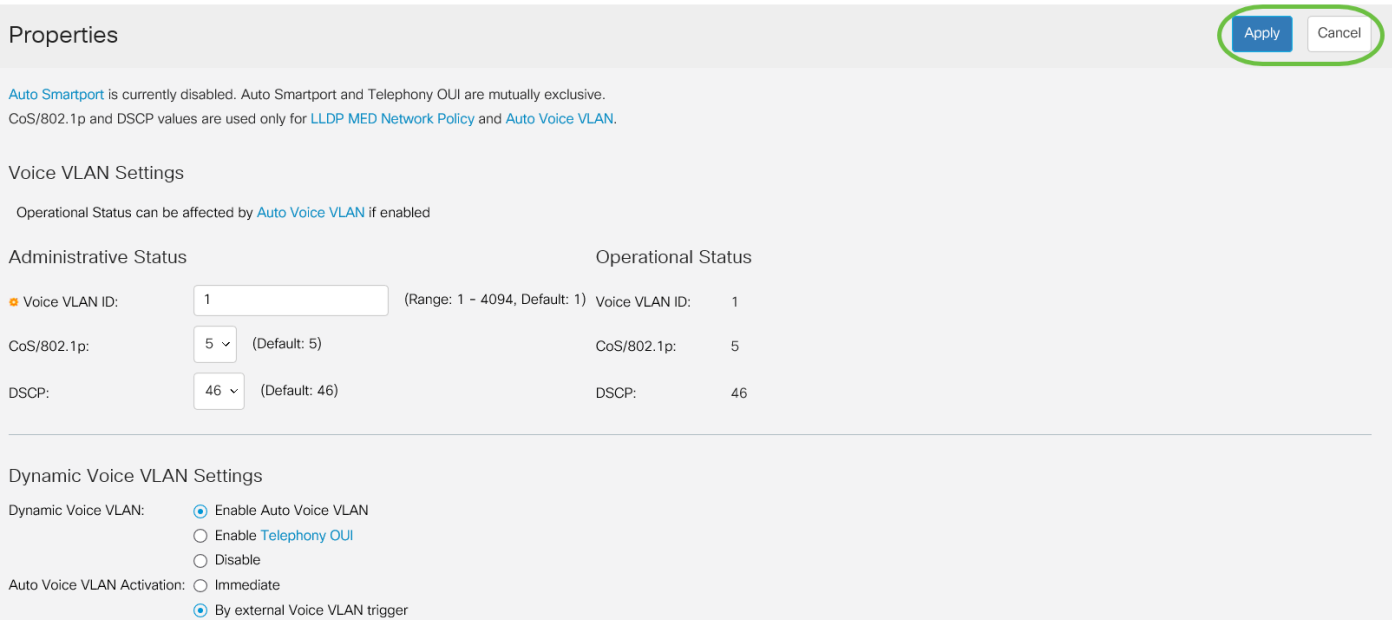

U hebt nu met succes de stappen geleerd om een stem VLAN op de switch van de 250 of 350 reeks van Cisco te vormen.

## Bekijk een video gerelateerd aan dit artikel...

Klik hier om andere Tech Talks uit Cisco te bekijken